## Printing IEP Forms

All IEP forms should be printed using the Preview/Print feature on the IEP Manager. Once you click on Preview/Print, all of the pages are put into the correct order and numbered. If you print directly from the form, the page will not have a number. If you want to print only one page of the IEP, go under Preview/Print, scroll down to the page you want, and select "Current page" from the options on the print screen. That way you will get only the page you want, but it will be numbered as a part of the IEP.

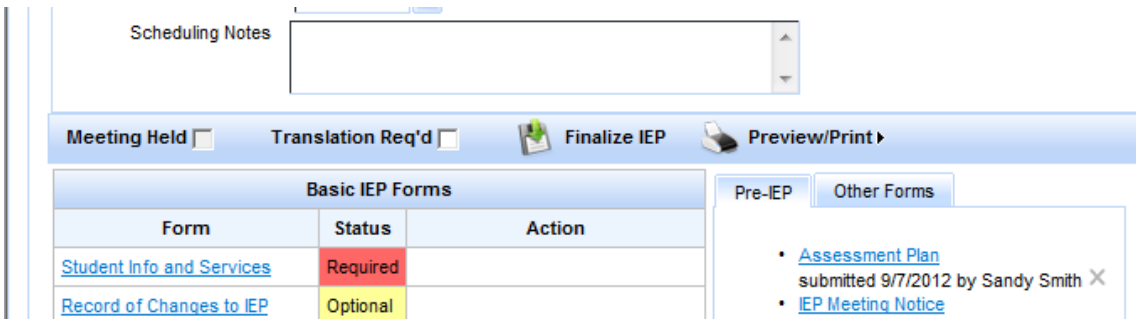

## Printing Pre-IEP and Other Forms

Pre-IEP forms and Other forms can be printed directly from the form if needed. Look at the Menu bar at the top of the form & select the printer icon.

**AVA SIRAS** save Save and: Return to IEP Manager  $\boxed{\blacksquare}$ Add Page

## Printing Reports, including Progress Reports

Reports are HTML forms so they operate differently from the IEP and Other forms on the IEP Manager which are PDFs. These reports actually print through your browser (Internet Explorer, Firefox, etc.). You need to turn off your popup blockers before you can print any HTML form in the program, including the Progress Report, MIS Summary, Student Notes, STAR Participation list, and any other reports under the Reporting tab at the top of the page. To turn off your Popup Blockers for all sites, open your browser and look under Tools on the menu bar and scroll down to Pop-up Blocker, then select "Turn off Pop-up Blocker".

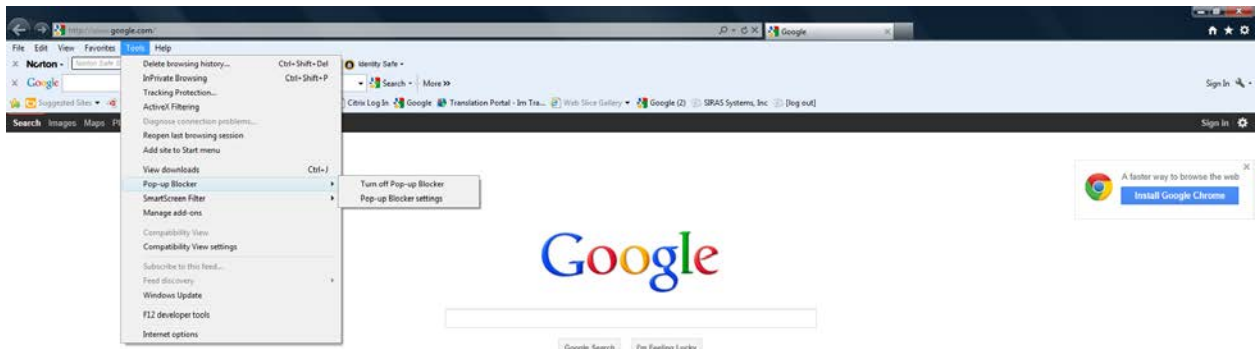

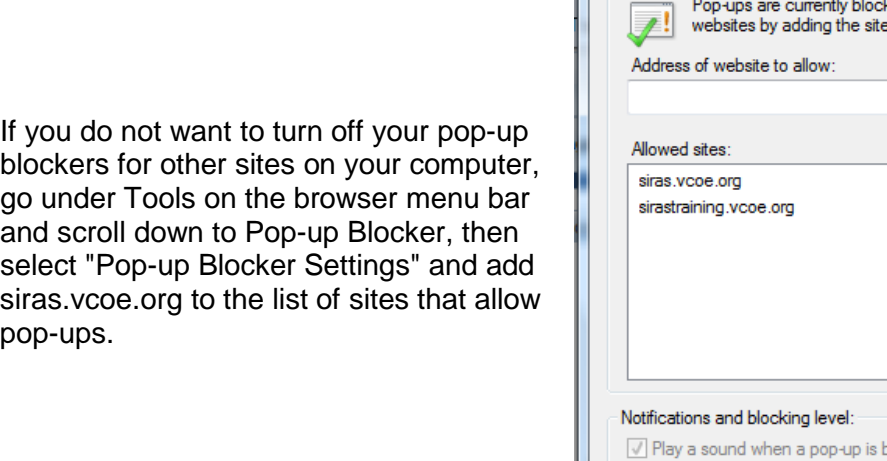

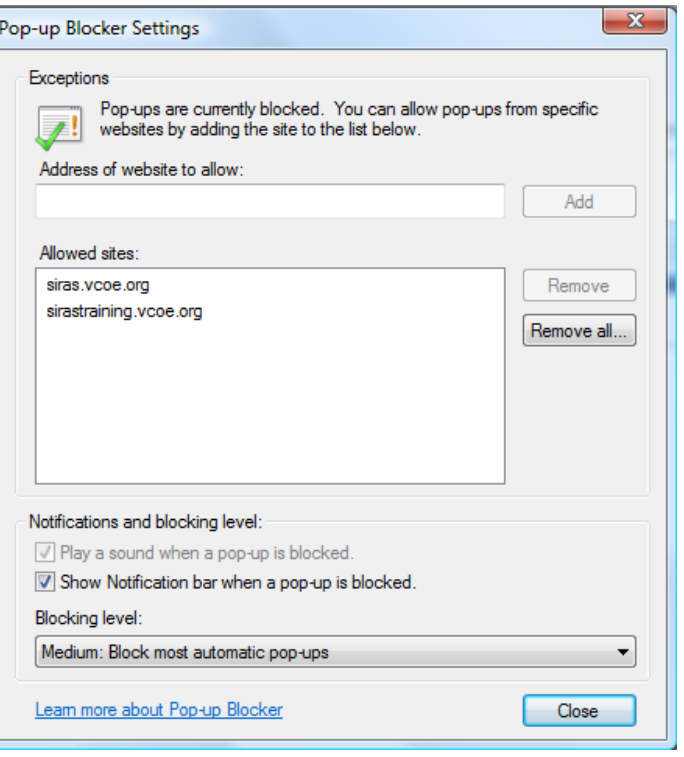

It is also recommended that you go to the Menu bar for your browser and go under "File" to "Page Setup" and change all of the settings for your header and footer to "Empty". Otherwise the things listed such as Title, page numbers, dates, and URL will print on your report.

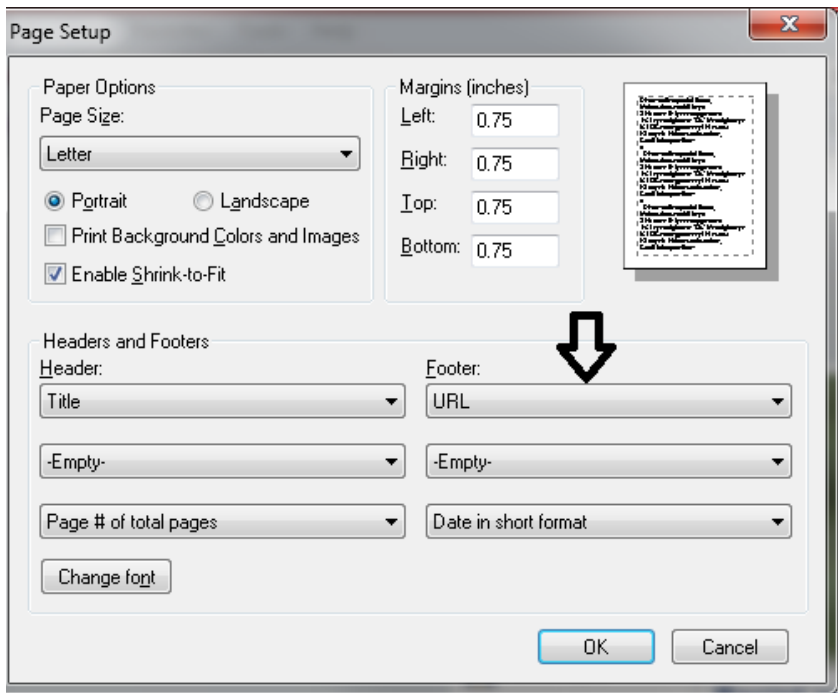